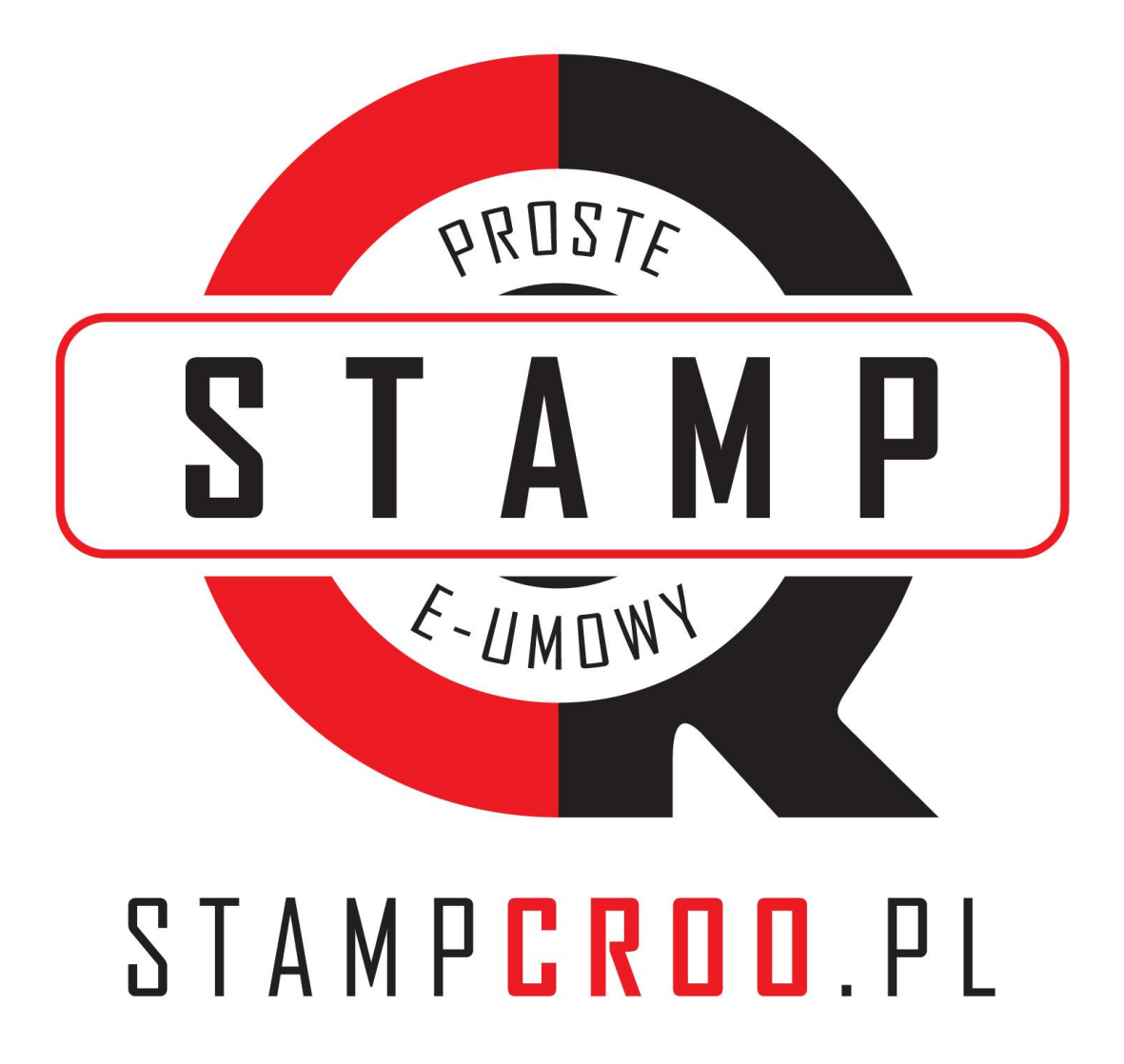

Instrukcja obsługi

wersja 1.0

luty 2019

wszelkie prawa zastrzeżone CROO S.A.

*Bardzo dziękujemy za zainteresowanie naszym programem STAMPCROO. Mamy nadzieję, że będzie dla Ciebie użyteczny i pomoże w prowadzeniu Twojej firmy.* 

*STAMPCROO nie jest przesadnie skomplikowaną aplikacją, ale może sprawić sporo problemów początkującemu użytkownikowi. Aby system działał efektywnie trzeba go odpowiednio skonfigurować. Do tego niezbędna jest wiedza, którą zawarto w tej instrukcji. Dlatego gorąco zachęcamy do jej przeczytania. Jeżeli masz jakiś uwagi, którymi chciałbyś się z nami podzielić, lub uważasz, że instrukcja pomija ważną kwestię, będziemy wdzięczni jeżeli poinformujesz nas o tym wysyłając maila na adres [kontakt@croo.com.pl](mailto:kontakt@croo.com.pl)*

*Zespół CROO SA*

### Spis treści

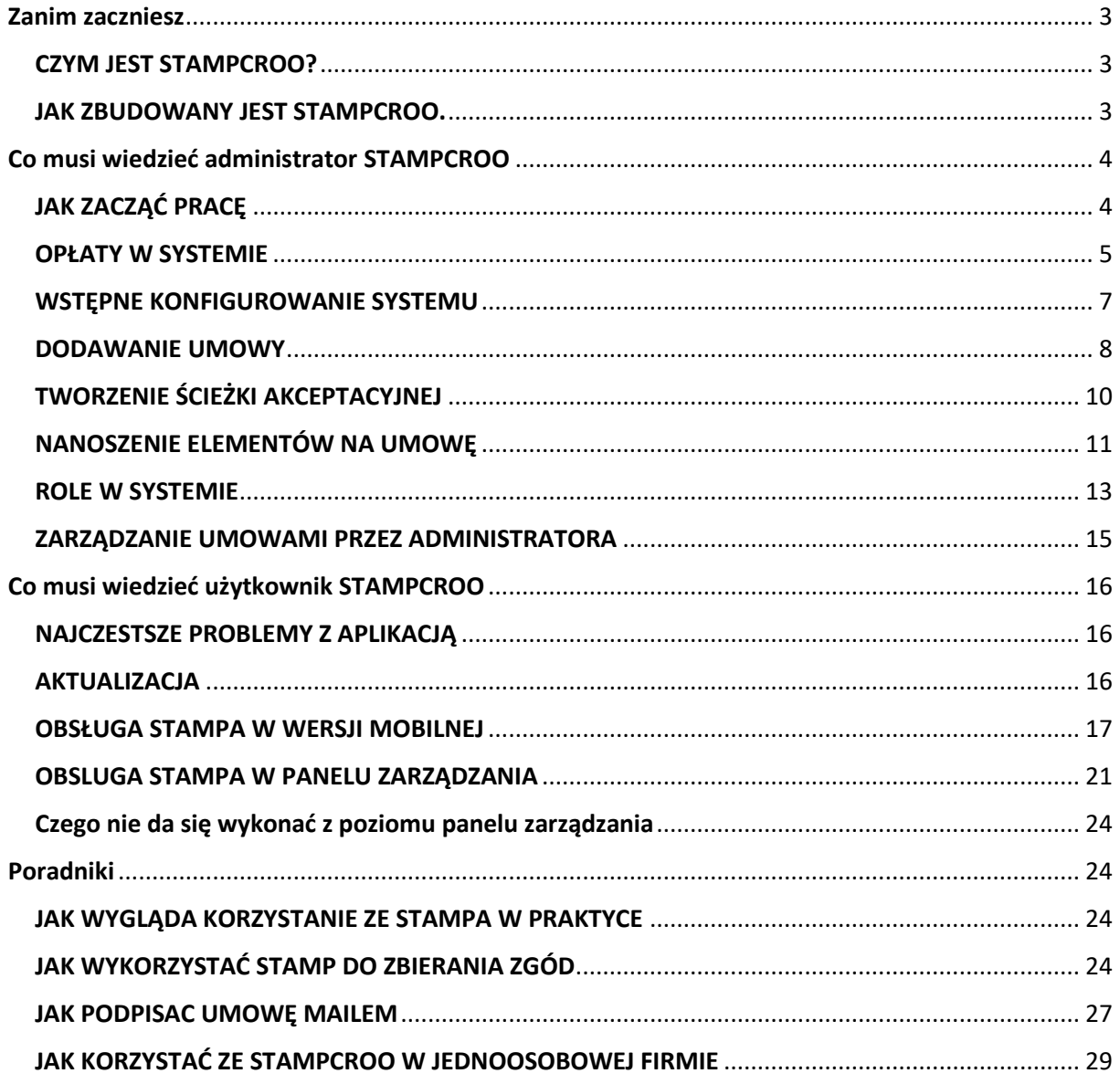

# <span id="page-2-0"></span>Zanim zaczniesz

## <span id="page-2-1"></span>CZYM JEST STAMPCROO?

Aplikacja STAMPCROO jest programem do elektronicznego podpisywania dokumentów. Zazwyczaj są to umowy, ale w praktyce zależy to od inwencji użytkownika. Pełny potencjał programu ujawnia się wówczas, gdy w Twoje firmie korzystasz wielokrotnie z tego samego formularza danego dokumentu, np. podpisujesz taką sama umowę z różnymi klientami.

Dodatkową zaletą płynącą z elektronicznej formy dokumentów jest przyspieszenie obiegu dokumentów, obniżenie kosztów ich przechowywania i wysyłki, a także wygodne przeszukiwanie archiwum.

Wbrew temu, co mogłoby się wydawać na pierwszy rzut oka, STAMPCROO NIE JEST aplikacją mobilną. Mobilne aplikacje są częścią systemu, ale to zaledwie końcówki.

## <span id="page-2-2"></span>JAK ZBUDOWANY JEST STAMPCROO.

Aplikacja składa się z trzech modułów.

- Pierwszy to część serwerowa niewidoczna dla użytkownika. Na bezpiecznym serwerze przechowywane są wszystkie pliki dokumentów.

- Drugim modułem, sercem STAMPCROO jest panel zarządzania. Jest on dostępny przez przeglądarkę internetową. Można go uruchomić na każdym urządzeniu wyposażonym w taką, ale zalecane jest by był to sprzęt wyposażony w ekran o przekątnej min. 10 cali, czyli duży tablet lub komputer. Na smartfonie obsługa panelu zarządzania będzie bardzo niewygodna.

W każdej firmie korzystającej ze STAMPCROO musi być wyznaczona jedna osoba do zarządzania systemem – administrator. Jest on odpowiedzialny za wiele czynności, których zwykli użytkownicy nie muszą wykonywać.

- Trzecim, ostatnim elementem systemu jest aplikacja smartfonowa. Jest ona końcówką programu służąca do podpisywania umów. Jeżeli w Twojej firmie pracują przedstawiciele handlowi, to niewykluczone, że będą się oni posługiwać wyłącznie tym elementem STAMPCROO.

Ponieważ aplikacja mobilna jest zależna od reszty systemu, aby można było się posługiwać, trzeba najpierw skonfigurować system za pomocą panelu zarządzania. Do aplikacji mobilnej użytkownik loguje się za pomocą tych samych danych jak do panelu zarządzania.

# <span id="page-3-0"></span>Co musi wiedzieć administrator STAMPCROO

## <span id="page-3-1"></span>JAK ZACZĄĆ PRACĘ

Pierwszym krokiem jest założenie konta w systemie. Konto jest potrzebne i nie da się pracować bez niego. Ale nie martw się, zakładasz je tylko Ty. Twoi klienci, z którymi podpisujesz umowy nie muszą go zakładać.

**WYPRÓBUJ** 

Wejdź na stronę stampcroo.pl i kliknij przycisk WYPRÓBUJ.

Jest on umieszczony na ekranie powitalnym i pod tabelą z cennikiem. Kliknij go i zostaniesz przeniesiony do formularza rejestracyjnego

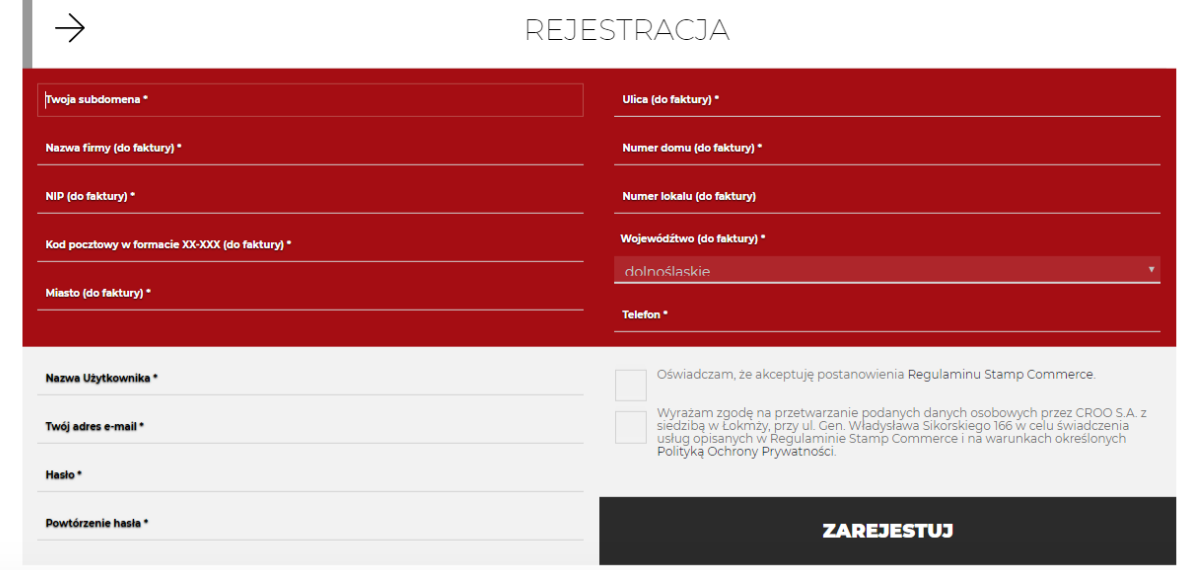

Wypełnij wszystkie pola formularza. Pamiętaj, że dane, które podajesz zostają wykorzystane do wystawienia faktury. Jako nazwy subdomeny sugerujemy użyć nazwy firmy, ale nie jest to konieczne – to po prostu nazwa, po której Stamp rozpoznaje użytkowników przypisanych do jednego konta. Nie da się jej później zmienić.

Przeczytaj regulamin i politykę prywatności – linki są umieszczone w tekście obok tych pól. Kliknij przycisk ZAREJESTRUJ. Po chwili na adres skrzynki pocztowej jaki wpisałeś w formularzu rejestracyjnym przyjdzie mail z linkiem aktywacyjnym.

Pamiętaj, że niektóre systemy pocztowe – zwłaszcza darmowe (choć nie dotyczy to gmaila) potrafią bez śladu kasować maile z linkami aktywacyjnymi zamiast wrzucać je do

spamu. Jeżeli nie dostaniesz takiego maila w ciągu 24 godzin od rejestracji napisz do nas maila – [kontakt@croo.com.pl](mailto:kontakt@croo.com.pl) a aktywujemy twoje konto ręcznie. W mailu musi być napisane o co chodzi, powinny też zostać podane dane na jakie zostało założone konto (np. subdomena). Jeżeli wyślesz pustego maila nie będziemy w stanie pomóc.

Kliknij w mailu przycisk z napisem Link aktywacyjny.

**STAMPCROO** 

#### **Witaj!**

Przesyłamy Ci link aktywacyjny dla Twojego konta.

Link aktywacyjny

Z poważaniem, Zespół STAMPCROO CROO SA ul. Gen. Władysława Sikorskiego 166, 18-400 Łomża NIP: 5252596377, REGON: 147449306. KRS:0000525042 Adres kontaktowy: kontakt@croo.com.pl

Teraz możesz logować się do systemu. Wejdź na stronę stampcroo.pl i wybierz z menu na górze strony LOGOWANIE. Wpisz nazwę swojej subdomeny, którą wybrałeś w momencie rejestracji. Kliknij WYŚLIJ. W kolejnym oknie podaj swoje login i hasło, które ustaliłeś przy rejestracji. Loginem jest adres pocztowy.

Jeżeli otrzymujesz komunikat o niepoprawnych danych logowania to najprawdopodobniej przyczyną jest niepowodzenie aktywacji konta. Znajdź w swojej skrzynce mail z linkiem aktywacyjnym i kliknij jeszcze raz przycisk lub skopiuj adres z maila i wklej go w pasek adresu przeglądarki internetowej.

### <span id="page-4-0"></span>OPŁATY W SYSTEMIE

Od momentu założenia konta możesz korzystać systemu STAMPCROO przez 30 dni kalendarzowych. Po tym terminie będziesz musiał wybrać jeden z planów subskrypcyjnych i opłacić korzystanie z aplikacji. Jeżeli tego nie zrobisz nie stracisz jednak dostępu do swoich umów. Nieopłacony system nie pozwoli jedynie inicjować nowych umów, będziesz mógł się logować do systemu jeszcze przez 180 dni i skopiować wszystkie swoje umowy na swój komputer. Konto możemy usunąć też wcześniej na wyraźne życzenie. Usuniętego konta i znajdujących się na nim dokumentów nie da się odzyskać.

Pełen cennik STAMPCROO dostępny jest na stronie [www.stampcroo.pl](http://www.stampcroo.pl/) Poszczególne wersje różnią się ceną jak i możliwościami.

Wersja testowa jest wersją pozbawioną ograniczeń. Jeżeli więc przypiszesz do konta np. 50 użytkowników i będziesz chciał kupić abonament STAMP START, który dopuszcza istnienie maksymalnie 3 użytkowników system nie pozwoli wybrać tej wersji dopóki nie usuniesz 47 użytkowników. Podobnie wygląda to w wypadku innych ograniczeń.

Opłaty za korzystanie ze STAMPCROO może wnosić wyłącznie administrator konta. Więcej o rolach w systemie przeczytasz w kolejnym rozdziale. Jeżeli jesteś jedynym użytkownikiem systemu, lub sam zakładałeś konto to na pewno jesteś administratorem.

Aby zapłacić za korzystanie z systemu zaloguj się do STAMPCROO i z górnego menu w panelu zarządzania wybierz PŁATNOŚCI. Po prawej stronie okna widoczna jest sekcja AKTYWNOŚC KONTA, w której sprawdzisz do kiedy jest opłacone (aktywne) Twoje konto.

Jeżeli chcesz wykupić dostęp do systemu i potrzebujesz fakturę, a podczas rejestracji podałeś nieprawidłowe dane, lub też dane firmy zmieniły się, kliknij lewym przyciskiem myszy na swojej nazwie użytkownika widocznej w górnym prawym rogu i z rozwijanego menu wybierz DANE DO FAKTURY. Wpisz prawidłowe dane i kliknij przycisk WYŚLIJ.

Jeżeli chcesz przedłużyć dostęp, wybierz jeden z dostępnych pakietów izaznacz odpowiedni wybór. Jeżeli masz kod promocyjny wpisz go w odpowiednie okno Kliknij przycisk ZAKUP DOSTĘP.

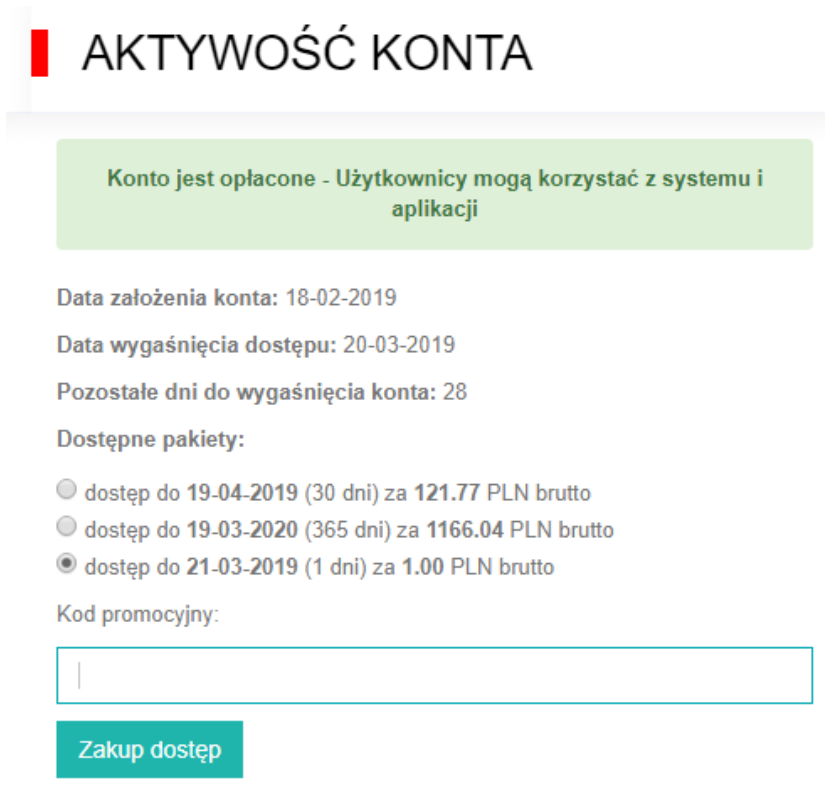

Zostaniesz przeniesiony do serwisu Przelewy24, gdzie będziesz mógł dokonać wpłaty przelewem, szybkim przelewem, kartą płatniczą czy BLIK-iem. CROO SA nie zbiera ani nie przechowuje żadnych danych dotyczących płatności, kart płatniczych itp. Potwierdzenie zapłaty otrzymasz e-mailem. Jednocześnie w panelu zarządzania w zakładce PŁATNOŚCI na liście LISTA ZAREJESTROWANYCH PŁATNOŚCI pojawi się opłacona transakcja. Na końcu

wiersza symbolizującego każda płatność znajduje się niebieski przycisk POBIERZ. Kliknij go, aby pobrać fakturę za tę płatność.

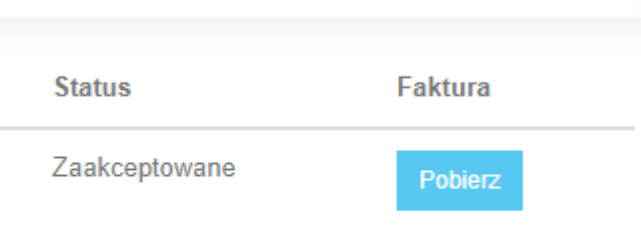

## <span id="page-6-0"></span>WSTĘPNE KONFIGUROWANIE SYSTEMU

Zanim zaczniesz dodawać umowy do systemu STAMPCROO musisz go wstępnie skonfigurować, to znaczy nauczyć struktury swojej firmy. Te czynności może wykonać wyłącznie administrator.

Wstępna konfiguracja systemu polega na stworzeniu **listy typów umów, danych kontrahenta i umów, oraz słownika**.

Po zalogowaniu się wybierz z menu dostępnego w prawym górnym rogu ekranu, pod nazwą użytkownika opcji **TYPY UMÓW**. Typy umów to różne rodzaje umów z jakich będziesz korzystał. Możesz zdefiniować wiele typów (np. umowa, sprzedaż, zakup, podanie itp.). Musisz zdefiniować co najmniej jeden typ o dowolnej nazwie. W tym celu kliknij przycisk DODAJ TYP UMOWY. Wypełnij tabelkę i kliknij ZAPISZ. Sygnatura to skrócona nazwa umowy pojawiająca się w numeracji umów. Po dodaniu kilku typów umów zobaczysz je wszystkie na ekranie jako listę.

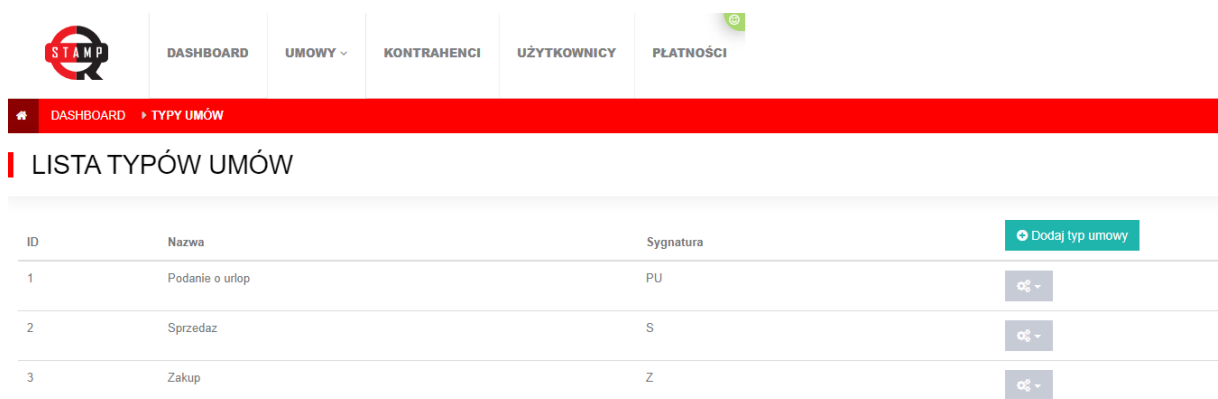

W kolejnym kroku wybierz z menu dostępnego w prawym górnym rogu ekranu, pod nazwą użytkownika opcję **DANE KONTRAHENTA**. Dane kontrahenta to nazwy pól jakie dotyczą Twoich klientów, a które będziesz umieszczał na umowach. Najczęściej są to imię, nazwisko, nazwa firmy, NIP itp. Lista zdefiniowanych danych będzie potrzebna przy opisywaniu umowy (umieszczeniu elementów na umowie).

Kliknij przycisk DODAJ WARTOŚĆ, wpisz w tabelkę nazwę danej oraz jej typ – tekst, data lub pole do zaznaczenia. Kliknij przycisk ZAPISZ.

Kolejnym elementem są **DANE UMOWY**. Dane umowy nie dotyczą bezpośrednio kontrahenta a są umieszczane na umowie i powinny znaleźć się w bazie danych. Wybierz z menu dostępnego w prawym górnym rogu ekranu, pod nazwą użytkownika opcję DANE UMOWY. Kliknij przycisk z plusem i wypełnij tabelkę. W pierwszych trzech polach możesz wpisać to samo. W ostatnim wybierz typ danych (tekst, data, pole do zaznaczenia, pole wyboru). Kliknij przycisk ZAPISZ.

Ostatnim elementem jaki trzeba uzupełnić przed rozpoczęciem dodawania umowy jest **słownik**. Słownik to spis działów i funkcji pracowników w firmie. Wybierz z menu dostępnego w prawym górnym rogu ekranu, pod nazwą użytkownika opcję SŁOWNIKI. Domyślnie jest już stworzony departament Biuro i pozycja Pracownik. Możesz je usunąć lub edytować klikając na ikonę na końcu wiersza z daną pozycją. Pamiętaj, że struktura firmy w programie niekoniecznie musi odpowiadać rzeczywistej strukturze firmy.

Umowę może zaakceptować dowolna osoba przypisana do działu i danego stanowiska. Jeżeli w ścieżce akceptacyjnej ustawisz konieczność parafowania umowy przez np. pracownika działu prawnego a są trzy osoby o takim statusie, to każda z nich może parafować umowę. Ale już np. doradca z działu prawnego – nie. Jeżeli podpis powinna złożyć konkretna osoba np. prezes, to trzeba stworzyć konkretny i niepowtarzalny opis w strukturze firmy. Podobnie trzeba stworzyć stanowiska i działy dla osób, których podpis nie może być zastąpiony podpisem innego pracownika.

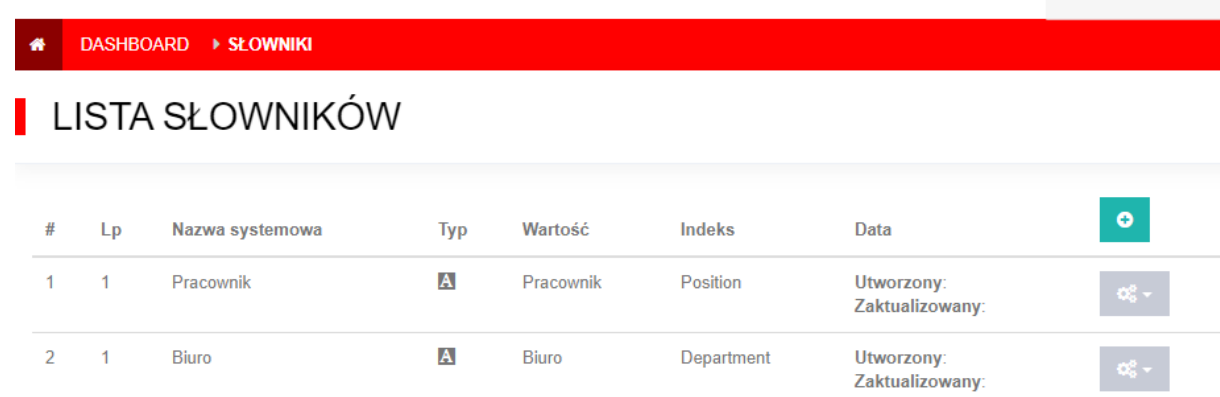

Aby dodać nowy wpis w słowniku kliknij przycisk ze znakiem plus. Wypełnij tabelkę i kliknij przycisk WYŚLIJ. W pole WARTOŚĆ możesz wpisać to samo, co w pole NAZWA SYSTEMOWA.

Powyższe kroki związane są z konfiguracją systemu wykonujesz tylko raz, na początku pracy ze STAMPCROO oraz w wypadku zmian w firmie. Nie trzeba tego robić za każdym razem, gdy dodajesz umowę. Po wykonaniu tych kroków możesz już przejść do właściwego dodawania umowy.

### <span id="page-7-0"></span>DODAWANIE UMOWY

Głównym zadaniem STAMPCROO jest ułatwienie obsługi dokumentów, w szczególności wszelkiego rodzaju umów. Idea polega na wprowadzeniu do systemu i przygotowania wzorca umowy, który później może być wielokrotnie wykorzystywany. W tym celu należy dodać umowę do systemu. Podczas tego procesu trzeba stworzyć ścieżkę akceptacyjną i opisać umowę. Dwie ostatnie czynności są dokładnie opisane w kolejnych rozdziałach niniejszej instrukcji więc w tym rozdziale zostanie zaznaczona wyłącznie konieczność wykonania takiej czynności.

Dodawanie nowych umów i zarządzanie istniejącymi wzorcami to zadanie administratora systemu, dlatego jedna z osób powinna stale się tym zajmować. Oczywiście w małej firmie, korzystającej stale z tych samych kilku wzorów umów, po początkowej konfiguracji nie będzie to wiele pracy.

Aby dodać umowę należy się zalogować do panelu administracyjnego jako administrator. Tylko ten użytkownik może dodawać nowe umowy do systemu.

Wybierz z menu dostępnego w prawym górnym rogu ekranu, pod nazwą użytkownika WZORY UMÓW. Kliknij na przycisku DODAJ NOWY WZÓR i wypełnij tabelkę. Zauważ, że listy w polach TYP UMOWY i DZIAŁ zawierają pozycje, które zdefiniowałeś na etapie wstępnej konfiguracji systemu. Pola w sekcji 2 nie musisz wypełniać, pole w sekcji 3 ma zawsze stałą wartość STANDARDOWA UMOWA. Kliknij ZAPISZ DANE.

Na liście wzorów umów pojawi się nowa, ale jeszcze niedostępna umowa. Teraz kliknij na ikonie umieszczonej na końcu wiersza z opisem umowy i z menu wybierz SZCZEGÓŁY.

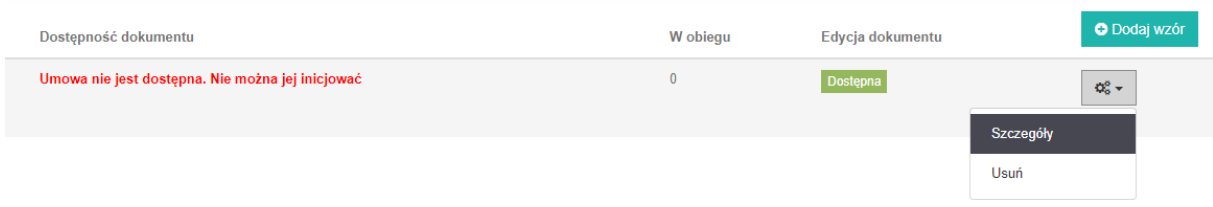

Kliknij na napisie 1. ŚCIEŻKA AKCEPTACYJNA i wypełniając tabelkę tyle razy ile osób uczestniczy w zatwierdzeniu umowy (za każdym razem kliknij DODAJ OSOBĘ) stwórz ścieżkę akceptacyjną dla umowy.

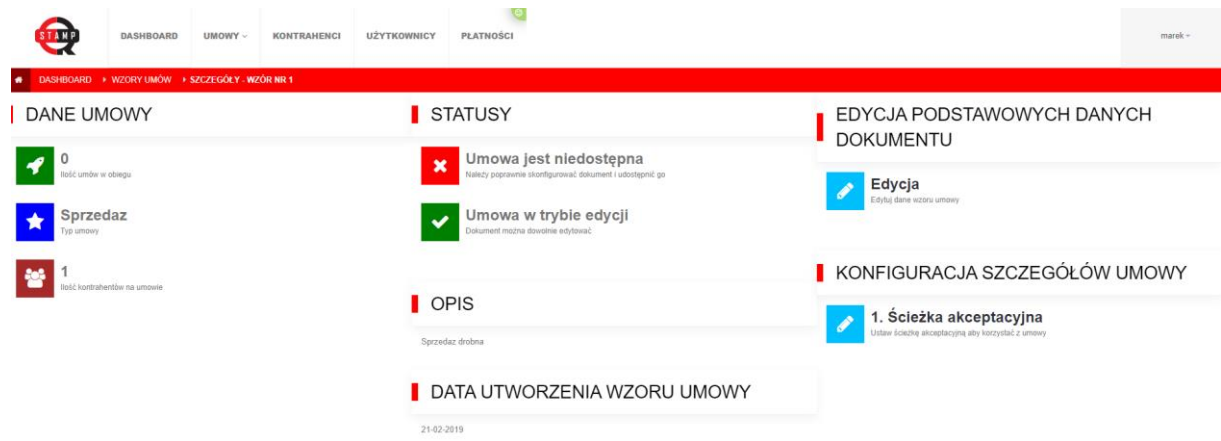

Więcej o tworzeniu ścieżek akceptacyjnych przeczytasz w kolejnym rozdziale instrukcji

Wybierz z menu dostępnego w prawym górnym rogu ekranu, pod nazwą użytkownika WZORY UMÓW. Teraz kliknij na ikonie umieszczonej na końcu wiersza z opisem umowy i z menu wybierz SZCZEGÓŁY. Kliknij na napisie PLIK UMOWY. Kliknij na przycisk WYBIERZ PLIK i wskaż PDF z umową. Kliknij na przycisk WYŚLIJ.

Do systemu możesz grać dowolny plik PDF. Warto go jednak tak przygotować, aby w miejscach gdzie planujesz wpisywać dane zostało trochę więcej miejsca na pola opisu umowy. Wymaga to trochę praktyki, ale po skonfigurowaniu jednego, dwóch dokumentów nabierzesz wystarczającej wprawy. Dobrze jest jak w miejscu gdzie trzeba wstawić pola systemowe zostawione są podwójne odstępy miedzy liniami tekstu i dodatkowo są wykropkowane linie, które wykorzystasz za wskaźniki ułatwiające pozycjonowanie pól.

Kolejnym krokiem jest nanoszenie elementów na umowę, czyli umieszczenie na niej pól systemowych w których będą wpisywane dane. Wybierz z menu dostępnego w prawym górnym rogu ekranu, pod nazwą użytkownika WZORY UMÓW. Teraz kliknij na ikonie umieszczonej na końcu wiersza z opisem umowy i z menu wybierz SZCZEGÓŁY. Kliknij na napisie USTAWIENIE ZAZNACZEŃ NA UMOWIE. Wstaw w odpowiednie miejsca na dokumencie prawidłowe pola, które umożliwią wprowadzanie danych na umowę. KLIKNIJ ZAPISZ POZYCJE.

Więcej o opisywaniu umowy dowiesz się z kolejnego rozdziału niniejszej instrukcji.

Kliknij na napis UDOSTEPNIJ UMOWĘ. Umowa jest już gotowa. Gotowa umowa nie może być edytowana. Aby ją edytować najpierw musisz zmienić jej stan na NIEDOSTĘPNY. W tym celu przejdź do spisu umów (menu WZORY UMÓW) i kliknij na ikonę widoczną na końcu wiersza z umową i z menu wybierz SZCZEGÓŁY. W ostatniej sekcji KONFIGURACJA SZCZEGÓŁÓW UMOWY kliknij na napis ZABLOKUJ UMOWĘ. Aby przejść do edycji wybierz z menu dostępnego pod nazwą użytkownika WZORY UMÓW, następnie z menu dostępnego pod ikoną na końcu wiersza z umową wybierz SZCZEGÓŁY i wybierz w sekcji KONFIGURACJA SZCZEGÓŁÓW UMOWY jedną z opcji, którą chcesz edytować. Po zakończeniu edycji wejdź ponownie do tego menu i kliknij UDOSTĘPNIJ UMOWĘ.

W menu WZORY UMÓW wszystkie wprowadzone umowy są posegregowane po zdefiniowanych wcześniej typach umów. Typy umów znajdziesz na szarej belce. Aby zobaczyć wszystkie umowy danego typu trzeba kliknąć na nazwie danego typu.

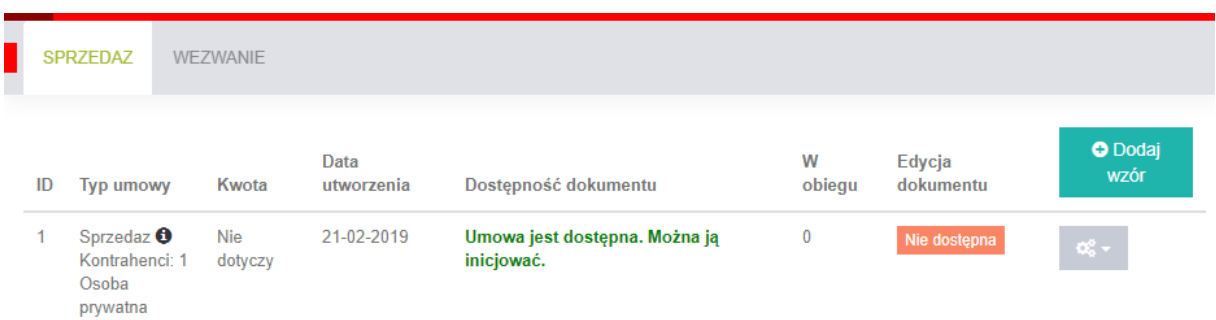

## <span id="page-9-0"></span>TWORZENIE ŚCIEŻKI AKCEPTACYJNEJ

Ścieżka akceptacyjna to lista osób w Twojej firmie, które muszą zaakceptować umowę. Jeżeli tworzysz umowę dwustronną, którą podpisujesz Ty, lub ktoś z Twojej firmy i klient/kontrahent, to wystarczy, jak w ścieżce akceptacyjnej znajdzie się tylko jedna osoba.

Jeżeli umowę musi parafować dodatkowa osoba np. ktoś z działu prawnego, czy przełożony, musisz umieścić te osoby na ścieżce.

Kolejne osoby na ścieżce akceptacyjnej dodajemy wybierając odpowiednie pozycje z list w sekcji KOLEJNOŚĆ PODPISÓW. W sekcji MODEL ŚCIEŻKI AKCEPTACYJNEJ widzimy graficzny schemat stworzonej ścieżki. Klikając znak X przy oznaczeniu danej osoby możemy usunąć ją ze ścieżki

Pierwszą osobą na ścieżce jest zawsze INICJATOR UMOWY oznaczony numerem 1. Wybierz z listy oddział firmy do jakiego jest przypisany i stanowisko. Kliknij DODAJ OSOBĘ. Wybierz kolejny numer, typ pracownika (dział do którego należy) i dodaj kolejną osobę. Powtórz to tyle razy ile osób chcesz mieć w ścieżce dostępu.

Umowę może zaakceptować dowolna osoba przypisana do działu. Jeżeli w ścieżce akceptacyjnej ustawisz konieczność parafowania umowy przez np. dział prawny a do niego przypisane są trzy osoby, to każda z nich może parafować umowę. Jeżeli podpis powinna złożyć konkretna osoba np. prezes, to trzeba stworzyć dla niej jednoosobowy dział w strukturze firmy.

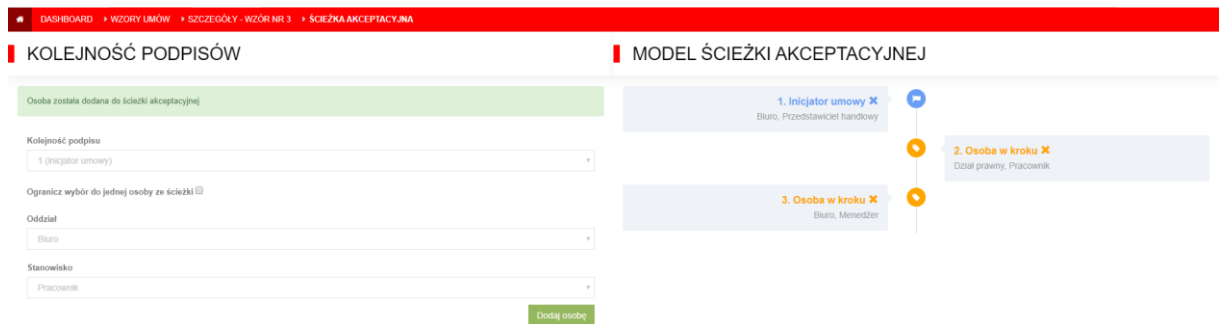

Nie trzeba w żaden sposób kończyć procedury tworzenia ścieżki, jest zapisywana za każdym razem gdy dodasz nową osobę. Wystarczy jak przejdziesz do innej zakładki panelu zarządzania.

Pamiętaj, że w ścieżce akceptacyjnej nie możesz umieścić więcej osób niż masz w firmie/danym stanowisku. Użytkownik nie może sam sobie parafować umowy. Jeżeli masz np. jednego pracownika biura a w ścieżce umieścisz dwie takie osoby – jako inicjatora i jako zatwierdzającego, to przy próbie wysyłki podpisanej umowy do kolejnej osoby w ścieżce akceptacyjnej system zgłosi błąd, bo nie znajdzie osoby, której mógłby to wysłać.

## <span id="page-10-0"></span>NANOSZENIE ELEMENTÓW NA UMOWĘ

Aby szablon umowy był kompletny trzeba umieścić na nim systemowe pola, które będą wypełniane podczas korzystania z umowy przez użytkownika systemu.

Na ekranie widzisz dwie sekcje: DOKUMENT z podglądem pliku PDF z umową i PUNKTY ZAZNACZANIA NA UMOWIE. Plik PDF to dokument jaki wgrałeś do systemu. Na niego będziesz nanosił pola systemowe. Zauważ, że rodzaj pól jest tożsamy z rodzajami pól wprowadzonymi przy wstępnej konfiguracji systemu w sekcjach DANE KONTRAHENTA I DANE UMOWY. Jeżeli potrzebujesz na umowie dodatkowych pól – dodaj je w odpowiedniej sekcji.

Niektóre rodzaje pól powtarzają się. Jest to uzależnione od ilości osób w ścieżce akceptacyjnej umowy, bo konkretną czynność może teoretycznie wykonać każda z tych osób i Twoim zadaniem wybierając określone pole jest wskazanie kto ma to zrobić.

Aby przenieść pole na umowę wypełnij tabelkę: wpisz tekst, który pojawi się jako opis danego pola, kolejność pojawiania się elementu, zdecyduj też czy pole musi zostać wypełnione, czy może zostać pominięte. Następnie kliknij lewym przyciskiem myszy na wybranym polu i drugi raz – na miejscu na umowie w którym pole ma się pojawić. Kursor wskazuje lewy dolny róg pola, czyli pole pojawia się na prawo i do góry od pozycji kursora. Jeżeli pole pojawiło się w złym miejscu skasuj je klikając ikonę X. Następnie kliknij jeszcze raz niebieski przycisk i ponownie ustaw pole na umowie.

W ten sposób należy ustawić na umowie wszystkie pożądane pola. Szczególną uwagę należy zwrócić na pole PODPISY KOTRAHENTA. Wybierając odpowiedni przycisk ustalamy, która osoba ze ścieżki akceptacyjnej jest odpowiedzialna za uzyskanie podpisu od klienta.

Po dodaniu wszystkich pól kliknij zielony przycisk ZAPISZ POZYCJĘ umieszczony na samym dole strony.

#### DOKUMENT

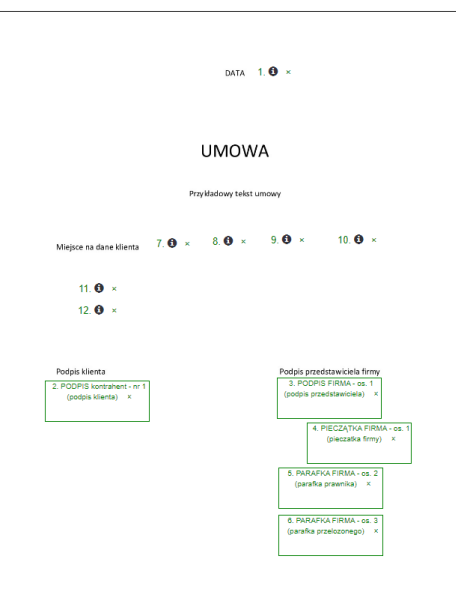

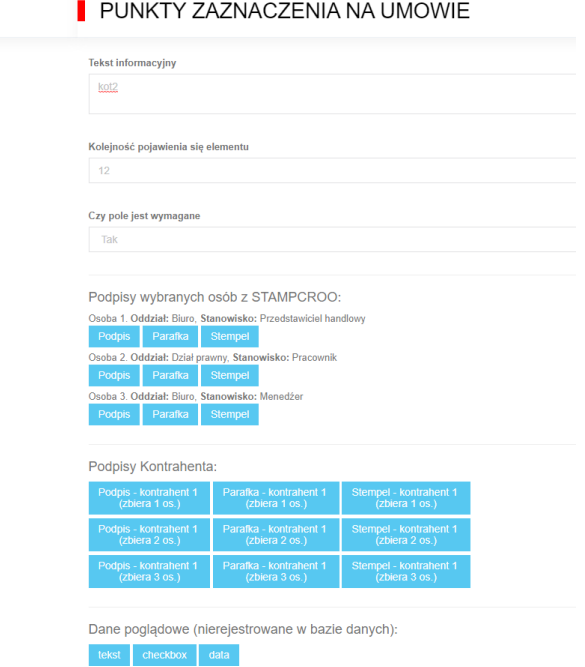

Pamiętaj, żeby podczas wstawiania pól na umowę opisywać je stosownym komentarzem w polu TEKST INFORMACYJNY. W przeciwnym razie podczas wprowadzania danych możesz zobaczyć kompletnie nieczytelny komunikat,

で ▼ 』36% 14:30 WPROWADŹ DANE  $\Box$  checkbox  $\boxed{\phantom{1}}$  checkbox  $\Box$  checkbox  $\Box$  checkbox  $\Box$  checkbox  $\Box$  checkbox

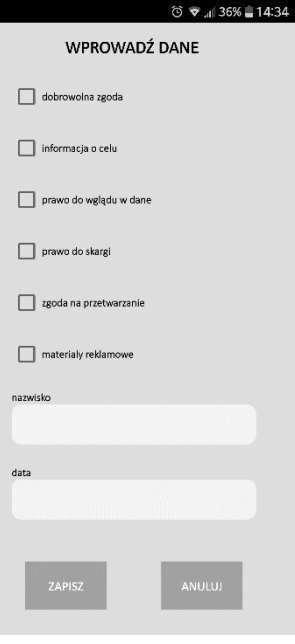

zamiast czytelnego i zrozumiałego

### <span id="page-12-0"></span>ROLE W SYSTEMIE

W systemie istnieją dwie role – Administrator i Użytkownik. Administrator może wszystko, a Użytkownik nie jest w stanie edytować danych użytkowników, danych firmy, definiować umów i ich ścieżek akceptacyjnych. Użytkownik korzysta z systemu, Administrator nim zarządza i konfiguruje. W systemie może być więcej niż jeden Administrator.

Domyślnie, ta osoba, która założyła konto w systemie STAMPCROO otrzymuje uprawnienia administratora.

Aby dodać nowego użytkownika należy w Panelu Zarządzania wybrać z górnego menu zakładkę UŻYTKOWNICY. W tej zakładce widoczna jest lista wszystkich użytkowników Twojego konta w systemie STAMPCROO. Aby dodać nowego użytkownika kliknij przycisk DODAJ NOWEGO UŻYTKOWNIKA. Następnie należy podać dane użytkownika, oraz jego rolę w systemie (Administrator lub Użytkownik).

Zwróć uwagę na dwa ostatnie pola, w których przypisujesz pracownika do danego działu i funkcji. Zawartość tych list zdefiniowałeś we wstępnej konfiguracji systemu

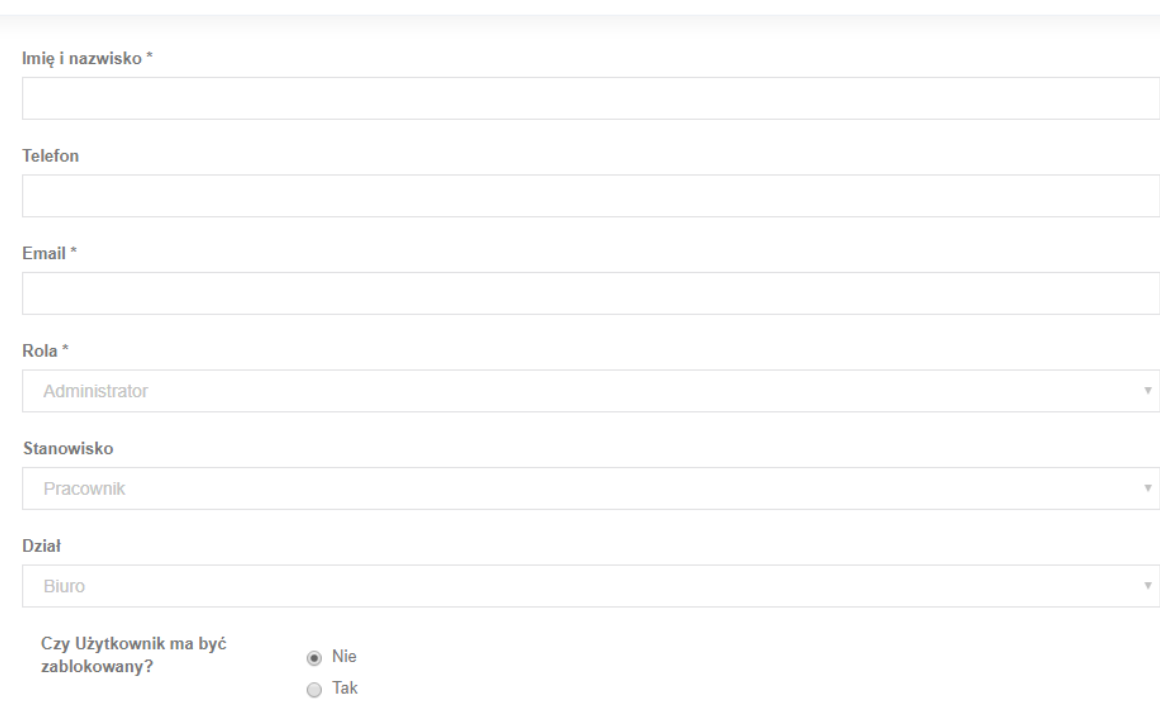

### **DANE UŻYTKOWNIKA**

#### Wyślij

Każdego użytkownika przypisujesz do konkretnego działu w firmie (patrz WSTEPNE KONFIGUROWANIE SYSTEMU – tworzenie Słownika). Umowę może zaakceptować dowolna osoba na danym stanowisku w danym dziale. Jeżeli w ścieżce akceptacyjnej ustawisz konieczność parafowania umowy przez np. pracownika w dziale prawnym a trzy osoby są tak opisane, to każda z nich może parafować umowę. Ale już np. doradca z działu prawnego nie będzie mógł akceptować umowy. Jednocześnie użytkownik, który jest pracownikiem biura będzie widział tylko umowy, które może zainicjować pracownik biura, a nie zobaczy dokumentów dla handlowca i odwrotnie.

Nowo dodany użytkownik otrzyma na wpisany do systemu adres e-mail z tymczasowym hasłem do logowania. Hasło to może zmienić po zalogowaniu się i kliknięciu swojej nazwy użytkownika w górnym prawym rogu. Aby zmienić hasło należy z menu wybrać opcję ZMIEŃ HASŁO. Aby użytkownik mógł się zalogować administrator musi podać mu nazwę subdomeny.

Dane użytkownika można edytować klikając ikonę na końcu wiersza z jego nazwą. Blokada użytkownika, oznacza odebranie dostępu do systemu, bez konieczności usuwania użytkownika.

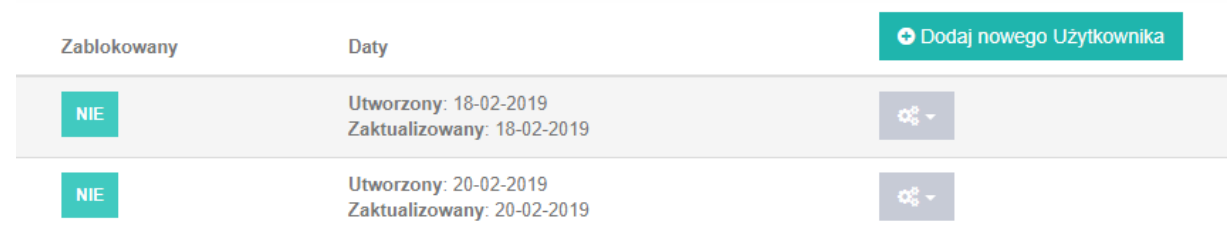

Opcja blokady jest także wykorzystywana gdy dana osoba przestaje być użytkownikiem systemu (np. odchodzi z firmy), ale nadal występuje w ścieżce akceptacyjnej umowy. Usunięcie użytkownika sprawi, że system będzie szukał go i zablokuje umowę, gdy nie znajdzie takiej osoby. Zablokowanie użytkownika powoduje, że dana osoba nie może korzystać z systemu, ale umowy w których występuje nie są blokowane. Zamiast usuwać użytkowników – blokuj ich. Usuwaj dopiero po jakimś czasie, gdy jesteś pewny, że nie występują w ścieżce akceptacyjnej żadnej umowy.

## <span id="page-14-0"></span>ZARZĄDZANIE UMOWAMI PRZEZ ADMINISTRATORA

Administrator zarządza wszystkimi dokumentami w systemie, blokuje je, poprawia, usuwa i dodaje nowe. Może tez pobrać naraz wszystkie umowy znajdujące się w systemie np. żeby zarchiwizować je lokalnie na swoim komputerze.

W każdej chwili umowy mogą być pobrane na lokalny komputer administratora. Pojedynczo lub hurtem – wszystkie jakie są dostępne w systemie. Zalecamy pobieranie umów w celu stworzenia kopii bezpieczeństwa raz na kwartał.

Aby pobrać umowę wybierz w górnym menu panelu zarządzania UMOWY, następnie UMOWY SFINALIZOWANE. Wyszukaj na liście pożądaną umowę i kliknij na ikonę na końcu wiersza. Z menu wybierz SZCZEGÓŁY. W nowym oknie kliknij na napis POBIERZ UMOWĘ.

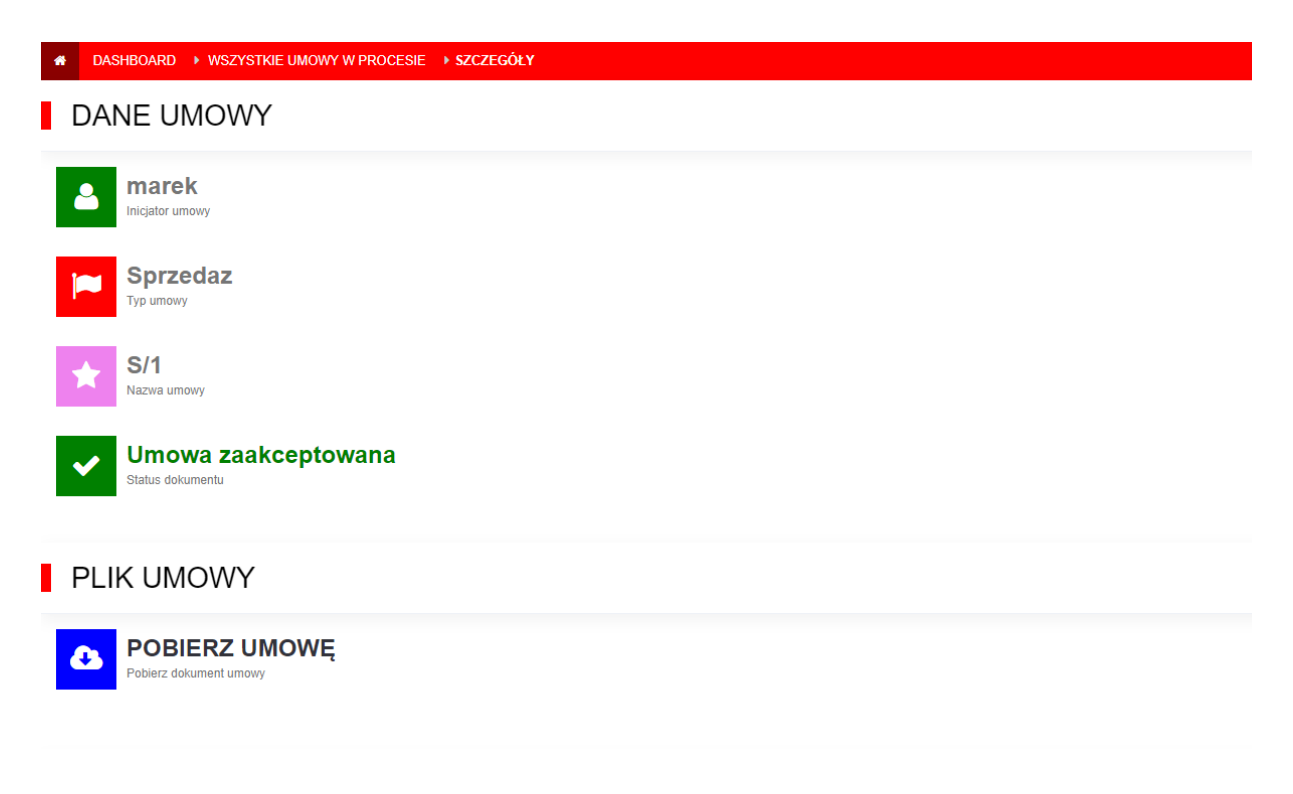

Aby pobrać wiele umów jednocześnie skorzystaj w wyszukiwarki do zawężenia zakresu umów, jeżeli tego nie zrobisz to pobierzesz wszystkie umowy z systemu. Kliknij przycisk POBRANIE UMÓW. Umowy zostaną zapisane na dysku komputera w pliku ZIP. Możesz go rozpakować za pomocą narzędzi wbudowanych w Windows. Umowy są zapisane w postaci plików PDF i nie ma możliwości ich edycji. Edycja podpisanej umowy jest równoznaczna z jej fałszowaniem.

![](_page_15_Picture_120.jpeg)

# <span id="page-15-0"></span>Co musi wiedzieć użytkownik STAMPCROO

Podstawowym narzędziem pracy użytkownika jest urządzenie mobilne – smartfon lub tablet. Na obu aplikacja zachowuje się identycznie. Zalecamy jednak korzystanie z tabletu ze względu na większy i wygodniejszy ekran. Aplikację mobilną STAMPCROO pobierzesz ze sklepu Google Play lub iTunes.

## <span id="page-15-1"></span>NAJCZESTSZE PROBLEMY Z APLIKACJĄ

Dwa najczęściej spotykane problemy z zachowaniem aplikacji są bardzo proste do rozwiązania. Jeżeli aplikacja mobilna zostaje zatrzymana, lub wyłącza się zaraz po uruchomieniu, to znaczy, że urządzenie mobilne (smartfon, tablet) nie ma dostępu do internetu. Wystarczy włączyć wifi lub transmisję danych aby problem zniknął.

Jeżeli aplikacja dalej przestaje pracować przy próbie wybrania czegoś z menu najprawdopodobniej jest to spowodowane przez opublikowanie nowej wersji aplikacji. Aby rozwiązać ten problem Przejdź do sklepu Google Play lub iTunes i zaktualizuj aplikację. Aktualizacja aplikacji nie jest tożsama z aktualizacją plików dokumentów o czym przeczytasz w następnym rozdziale.

### <span id="page-15-2"></span>AKTUALIZACJA

Aplikacja mobilna pobiera z centralnego serwera pliki umów, zarówno wzorce jak i dokumenty wymagające uwagi użytkownika. Za każdym razem po uruchomieniu aplikacji mobilnej należy przejść do zakładki AKTUALIZACJA DANYCH na dole ekranu, a następnie kliknąć na górze przycisk AKTUALIZUJ DANE. Program pobierze wszystkie zmienione pliki z serwera.

Podobnie po wypełnieniu i podpisaniu umów należy wysłać je na serwer, aby trafiły do kolejnych osób, które muszę je podpisać.

## <span id="page-16-0"></span>OBSŁUGA STAMPA W WERSJI MOBILNEJ

Aby zacząć korzystać ze STAMPCROO administrator musi założyć ci konto w systemie. Na podany adres e-mail otrzymasz tymczasowe hasło do systemu. Od administratora musisz też dostać nazwę domeny.

Wejdź na stronę stampcroo.pl przejdź do zakładki logowanie i zaloguj się do systemu. Zmień tymczasowe hasło, które dostałeś mailem na własne.

Pobierz na smartfon/tablet aplikację mobilną STAMPCROO. Zaloguj się do aplikacji za pomocą tego samego loginu i hasła, którego użyłeś do logowania do panelu zarządzania. O nazwę subdomeny aplikacja zapyta tylko przy pierwszym logowaniu. Aby zmienić subdomenę, trzeba odinstalować aplikację i zainstalować ją jeszcze raz. Nie stracisz przy tym swoich plików, bo te są przechowywane na serwerze i po instalacji zostaną pobrane przy pierwszej aktualizacji.

Po uruchomieniu aplikacji zaktualizuj ją, aby pobrać pliki umów.

![](_page_16_Picture_6.jpeg)

Przejdź do zakładki NOWY DOKUMENT. Zobaczysz tam wszystkie szablony umowy jakie możesz zainicjować.

![](_page_17_Picture_35.jpeg)

Wybierz szablon i dotknij go. Wpisz NIP/pesel klienta. Dotknij przycisku ZAPISZ. Na ekranie zobaczysz podgląd czystej umowy.

Przejdź do zakładki WPROWADŹ DANE i wpisz dane jakich wymaga szablon umowy. Wpisane dane zatwierdź przyciskiem ZAPISZ.

Na ekranie zobaczysz podgląd umowy z wpisanymi danymi. Obraz umowy możesz powiększyć za pomocą gestu dwóch palców. Na górze i na dole umowy masz zestaw zakładek, Na dole są zakładki oznaczone jako KLIENT dla klienta, na górze zakładki oznaczone jako STAMPCROO dla Ciebie, jako pracownika firmy.

Przejdź do zakładki KLIENT, PODPIS i podaj urządzenie klientowi, aby palcem, albo rysikiem podpisał umowę w widocznym polu. Dotknij przycisku ZAPISZ.

![](_page_18_Picture_4.jpeg)

![](_page_18_Picture_5.jpeg)

![](_page_18_Picture_6.jpeg)

Jeżeli musisz dodać pieczątkę klienta to poproś go o przystawienie jej na kartce. Dotknij przycisku PIECZĄTKA i sfotografuj odbitą pieczątkę.

Przejdź do zakładki STAMPCROO PODPIS i w ten sam sposób podpisz umowę i opieczętuj ją jeż eli trzeba .

Dotknij przycisku ZAPISZ w górnym lewym rogu. Przejdź do zakładki AKTUALIZACJA DANYCH. Dotknij każdej umowy na liście i wyślij ją na serwer dotykając przycisku WYŚLIJ DOKUMENT, a następnie POTWIERDŹ.

Dokument możesz też usunąć dotykając przycisku USUŃ DOKUMENT. Wówczas znika on z twojego urządzenia i nie trafia do systemu.

Jeżeli aplikacja wyświetli komunikat błędu "tablica usersInNextStep jest pusta" oznacza, to, że w systemie zdefiniowana jest zbyt mała liczba użytkowników zdolnych do akceptacji umowy i system nie ma do kogo wysłać dokumentu. Poproś administratora aby zmienił ścieżkę akceptacji dokumentu lub dodał użytkownika o określonym w ścieżce stanowisku.

Umowę może zaakceptować dowolna osoba na stanowisku i w dziale wybranym w ścieżce akceptacyjnej. Jeżeli w firmie jest kilka osób spełniających ten warunek to przy wysyłaniu dokumentu system zapyta do której konkretnie osoby wysłać dokument. System zakłada, ze możesz dysponować wiedzą dla niego niedostępną (np. któraś z tych osób jest na urlopie i nie powinna dostać dokumentu).

Odpowiednią osobę wybierz s listy i dotknij przycisku POTWIERDŹ.

![](_page_19_Figure_7.jpeg)

![](_page_19_Picture_8.jpeg)

Gdy inni pracownicy podpiszą dokument na którym powinien pojawić się twój podpis – pojawi się on w zakładce DOKUMENTY DO PODPISU. Pojawi się on tam jednak dopiero po aktualizacji aplikacji, dlatego należy regularnie zaglądać do zakładki AKTUALIZACJA DANYCH i korzystać z przycisku AKTUALIZUJ DANE.

![](_page_20_Picture_1.jpeg)

Po aktualizacji danych przejdź do zakładki DOKUMENTY DO PODPISU, wybierz z listy dokument i dotknij go. Dotykając odpowiedniego przycisku możesz zatwierdzić go lub odrzucić. Dotknij przycisku ZAPISZ. Przejdź do zakładki AKTUALIZACJA DANYCH i wyślij dokument na serwer.

![](_page_20_Picture_108.jpeg)

## <span id="page-20-0"></span>OBSLUGA STAMPA W PANELU ZARZĄDZANIA

Opisany powyżej etap, a konkretnie jego część, czyli odrzucenie umowy może być wykonana nie tylko w aplikacji mobilnej, ale także w panelu zarządzania.

Wchodząc do panelu zarządzania widzisz Dashboard – ekran pokazujący liczbę umów na konkretnych etapach przetwarzania. Zwracaj uwagę na dwie wartości UMOWY OCZEKUJĄCE REAKCJI – to są umowy, które powinieneś zaakceptować, bo jesteś umieszczony w ścieżce akceptacyjnej, oraz UMOWY DO AKCEPTACJI – to z kolei są umowy które inicjowałeś i które wymagają Twojej finalnej akceptacji.

![](_page_21_Picture_107.jpeg)

Ostatnim etapem w obsłudze każdej umowy jest jej finalna akceptacja – dokonuje tego osoba inicjująca umowę. Nie ma to znaczenia formalnego z punktu widzenia umowy, w tym kroku nie trzeba nic podpisywać. Chodzi jedynie o zamknięcie procesu obsługi konkretnej umowy. Odpowiedzialną za to osoba jest ten pracownik, który zainicjował umowę.

Jeżeli nie widzisz umowy, która właśnie powinna spłynąć do systemu kliknij na logo STAMPCROO w lewym górnym rogu. Spowoduje to przeładowanie panelu i odświeżenie jego zawartości.

Aby zaakceptować umowę należy z górnego menu wybierz UMOWY, następnie DO AKCEPTACJI. Kliknij ikonę na końcu wiersza z wybraną umową i z menu wybierz SZCZEGÓŁY. Pośrodku ekranu znajduje się napis AKCEPTACJA który należy kliknąć.

System jest w stanie zaakceptować niepodpisaną umowę. Wynika to z faktu, że w sporadycznych przypadkach taka niepodpisana umowa powinna być przetwarzana dalej w firmie. Oznacza to jednak, ze inicjator umowy jest odpowiedzialny za sprawdzenie czy umowa jest kompletna i zgodna z założeniami tak, aby nie zaakceptować dokumentu z brakami, czy bez podpisu klienta w sytuacji gdy ten podpis jest wymagany.

Podczas akceptacji masz możliwość wysyłki kopii umowy e-mailem do klienta, z którym podpisywałeś umowę. Zaznacz pole Z EMAILEM DO KONTRAHENTA i w pole poniżej wpisz jego adres e-mail. Kliknij napis AKCEPTACJA.

Taki sam mail z załącznikiem zostanie wysłany do ciebie i do klienta. Klient powinien zignorować przycisk ZALOGUJ się który jest dostępny w mailu, bo prowadzi on do Twojego konta, na które nie ma dostępu nikt poza Tobą.

Jeżeli potrzebujesz, możesz przed akceptacją umowy wysłać jej kopię e-mailem do klienta, aby także sprawdził czy wszystko się zgadza. Aby to zrobić wpisz jego adres w polu EMAIL DO KONTRAHENTA, a poniżej wpisz adres na który ma nadejść odpowiedź.

Panel zarządzania jest elementem z którego musi korzystać administrator. Zwykły użytkownik korzysta z panelu zarządzania do zmiany hasła i przeglądania podpisanych umów. Może także odrzucić umowy wymagającego jego akceptacji. Zaakceptować umową, gdy jest umieszczony na ścieżce akceptacyjnej może wyłącznie z poziomu aplikacji mobilnej. Z poziomu panelu zarządzania może wyłącznie akceptować finalnie umowy, które inicjował.

Z poziomu panelu zarządzania można także przeglądać bazę kontrahentów i umów. Wystarczy wybrać odpowiednią opcję z górnego menu. Menu dotyczące umów pokazuje ile z nich znajduje się na jakim etapie przetwarzania w firmie. W wypadku umów sfinalizowanych można podejrzeć wszystkie szczegóły umowy.

Poszukiwaną umowę można wybrać z menu KONTRAHENCI jeżeli wiesz do kogo była przypisana lub zawęzić wyszukiwanie w menu WSZYSTKIE SFINALIZOWANE UMOWY za pomocą wyszukiwarki.

Kliknij na ikonę na końcu wiersza każdej umowy i wybierz z menu SZCZEGÓŁY. Na ekranie po prawej stronie zobaczysz schemat ścieżki akceptacyjnej wraz z informacją kto i kiedy podpisał umowę. Po lewej stronie znajdują się dane dotyczące umowy i lista danych kopiowanych z umowy do bazy. Można także pobrać plik z samą umową.

![](_page_22_Picture_79.jpeg)

W analogiczny sposób można wchodząc do menu UMOWY W PROCESIE sprawdzić na schemacie gdzie utknęła konkretna umowa i kto i jak długo jej nie zaakceptował.

## <span id="page-23-0"></span>Czego nie da się wykonać z poziomu panelu zarządzania

Nie wszystkie czynności są możliwe do wykonania z poziomu panelu zarządzania.

Inicjowanie umowy jest możliwe wyłącznie z aplikacji mobilnej.

Zbieranie podpisów pracowników firmy i zatwierdzanie umów, jest możliwe tylko z poziomu aplikacji mobilnej. Jest to związane z koniecznością podpisania lub parafowania umowy, a wersja nie można tego zrobić w panelu zarządzania. Taka funkcjonalność jest dostępna wyłącznie w wersjach PRO i PREMIUM, które przechowują zdjęcia parafek i podpisów w swojej bazie. Prostsze wersje nie przechowują wzorów podpisów więc nie umożliwiają podpisania umowy. Z poziomu panelu zarządzania można wyłącznie odrzucić umowę, nie można jej zaakceptować. Wyjątkiem jest finalna akceptacja przez inicjatora umowy, ale ten krok nie należy do ścieżki akceptacyjnej.

# <span id="page-23-1"></span>Poradniki

## <span id="page-23-2"></span>JAK WYGLĄDA KORZYSTANIE ZE STAMPA W PRAKTYCE

Zakładając, że administrator już skonfigurował system i wgrał do niego umowy, a ich wzorce nie zmieniają się, cały proces korzystania ze STAMPA składa się z powtarzalnego ciągu kroków:

- 1. Użytkownik na urządzeniu mobilnym inicjuje umowę, wypełnia jej wzór danymi
- 2. Inicjator umowy jest też najczęściej osobą zbierającą podpis od klienta, może to zrobić na urządzeniu mobilnym lub wysłać klientowi umowa e-mailem korzystając z panelu zarządzania.
- 3. Podpisana umowa przechodzi przez całą ścieżkę akceptacyjną, wskazane w nie osoby akceptują umowę za pomocą aplikacji mobilnej. Odrzucenie umowy może być wykonane za pomocą aplikacji mobilnej lub panelu zarządzania.
- 4. Inicjator umowy finalnie akceptuje umowę i opcjonalnie wysyła podpisany wzór do klienta.

Ewentualnie zamiast akceptacji wysyła plik do klienta do zdalnej akceptacji.

## <span id="page-23-3"></span>JAK WYKORZYSTAĆ STAMP DO ZBIERANIA ZGÓD

STAMPCROO może być w łatwy sposób wykorzystany do zbierania zgód na przetwarzanie danych osobowych. Administrator musi przygotować zgodę o odpowiedniej treści. Istotne w niej jest to, aby w takim oświadczeniu pojawiła się pełna nazwa podmiotu przetwarzającego dane osobowe, na dokumencie nie musi się pojawić podpis pracownika firmy. Istotny jest jedynie podpis osoby wyrażającej zgodę.

Administrator musi przygotować formularz zgody. W tym celu z menu w górnym prawym rogu panelu zarządzania należy wybrać TYPY UMÓW i stworzyć nowy typ umowy o nazwie ZGODA albo OŚWIADCZENIE. Krok ten nie jest obligatoryjny, ale ułatwi wyszukiwanie odpowiedniego typu umów w przyszłości.

Kolejnym krokiem w zasadzie niezbędnym jest wybranie z menu w górnym prawym rogu panelu zarządzania menu DANE UMOWY i zdefiniowanie pól, które mogą się znaleźć na umowie i powinny być skopiowane przez system do bazy. Chodzi tu o pola o typie CHECK. Pole takie na umowie jest reprezentowane jako kwadrat do zaznaczenia. Aby klient świadomie podpisywał zgodę, lub przy zgodach wieloelementowych, gdzie można udzielić zgody wyłącznie na wybrane opcje, ważne jest postawienie takich pól przy każdej opcji.

W systemie należy zdefiniować tyle odpowiednio opisanych pól o typie CHECK ile opcji zawiera zgoda – po jednym polu na każdą opcję.

![](_page_24_Picture_92.jpeg)

zgoda na przekazywanie danych firmom współpracującym

checkbox

Nie dotyczy

Nie dotyczy

 $\langle \alpha_0^a | \hat{\star} \rangle$ 

Z menu w górnym prawym rogu ekranu wybierz WZORY UMÓW. Następnie kliknij przycisk DODAJ WZOR. Stwórz nowa umowę zgodnie ze wskazówkami zawartymi we wcześniejszych rozdziałach tej instrukcji. Pamiętaj, że na ścieżce akceptacyjnej powinna znaleźć się tylko jedna osoba – inicjator. Taka umowa nie musi być przez nikogo zatwierdzana. Wyjątkiem jest sytuacja, w której wewnętrzne przepisy firmy nakładają obowiązek sprawdzenia każdej zgody np. przez dział prawny pod kątem poprawności. Wówczas musisz uzupełnić ścieżkę akceptacyjną o odpowiednie osoby.

![](_page_24_Picture_93.jpeg)

Dokument ze zgoda powinien mieć przygotowane pola do wstawienia checkboxów.

zgoda na przekazywanie danych firmom współpracującym

Podczas nanoszenia pól na umowę możesz, ale nie musisz (nie ma prawnego wymogu) umieścić podpis pracownika firmy przyjmującego zgodę. Istotny jest tylko podpis osoby udzielającej zgody.

Po naniesieniu wszystkich wymaganych pól na umowę pamiętaj o umieszczeniu pól typu CHECKBOX. Przy polach, które powinny być zarejestrowane w bazie należy umieścić wcześniej zdefiniowane pola dostępne na dole listy w sekcji DANE Z UMOWY REJESTROWANE W BAZIE. Przy polach, których wartości nie muszą być zapisane w bazie można ustawić pole z sekcji DANE POGLĄDOWE.

![](_page_25_Picture_43.jpeg)

Pamiętaj, żeby podczas wstawiania pól na umowę opisywać je stosownym komentarzem w polu TEKST INFORMACYJNY. W przeciwnym razie podczas wprowadzania danych możesz zobaczyć kompletnie nieczytelny komunikat,

zamiast czytelnego i zrozumiałego.

Zgodę inicjujemy w standardowy sposób na urządzeniu mobilnym. Po wprowadzeniu danych możesz podać klientowi urządzenie mobilne do podpisu. Możesz też wysłać mu umowę do podpisu za pośrednictwem e-maila.

## <span id="page-26-0"></span>JAK PODPISAC UMOWĘ MAILEM

Twój klient nie musi być obecny fizycznie obok ciebie aby podpisać umowę, można mu ją wysłać e-mailem. Gdy wszystkie osoby z firmy uwzględnione na ścieżce akceptacyjnej podpiszą dokument i trafi on do inicjatora do ostatecznej akceptacji może on wybrać opcję zdalnej akceptacji umowy.

![](_page_26_Picture_68.jpeg)

![](_page_26_Picture_69.jpeg)

W tym celu z górnego menu wybierz UMOWY a następnie DO AKCEPTACJI. Kliknij na ikonę na końcu wybranej umowy i z menu wybierz SZCZEGÓŁY.

W prawym dolnym rogu znajdują się opcje dotyczące zdalnego podpisywania umowy. Wpisz w odpowiednie pola adres e-mail klienta i numer jego telefonu. Kliknij przycisk PRZEŚLIJ DO AKCEPTACJI.

![](_page_27_Picture_68.jpeg)

Twój klient otrzyma e-mail z linkiem (niebieski przycisk ZALOGUJ SIĘ należy zignorować).

Dzień dobry,

Użytkownik marek prosi o Państwa reakcję odnośnie przesłanego w załączniku dokumentu zidentyfikowanego pod nazwą Zgoda na przetwarzanie danych osobowych/7.

Zareaguj na dokument: ZAREAGUJ NA DOKUMENT (ZAAKCEPTUJ LUB ODRZUĆ)

Powyższa opcja będzie możliwa do 2019-03-14 17:54:42. Po tym czasie stracą Państwo uprawnienia do zareagowania na przesłany dokument.

**ZALOGUJ SIE** 

Z poważaniem. Zespół STAMPCROO

Po kliknięciu w link zostanie przeniesiony na stronę WWW, na której może podpisać lub odrzucić dokument. Podpis ma postać elektronicznego stempla. Nie jest to podpis odręczny. Do podpisania umowy niezbędne jest podanie kodu który przychodzi SMS-em. Klient musi wpisać kod w odpowiednie pole i kliknąć ZAAKCEPTUJ lub ODRZUĆ.

Oczywiście wcześniej może pobrać plik umowy aby się z nim zapoznać.

![](_page_28_Picture_78.jpeg)

Zdalne podpisanie (zaakceptowanie) dokumentu zastępuje proces finalnej akceptacji dokumentu przez inicjatora.

Opcję zdalnej akceptacji można wybrać niezależnie od tego czy klient podpisał się na urządzeniu mobilnym czy nie. Można to wykorzystać do uzyskania zdalnej akceptacji umowy przez dodatkową osobę

## <span id="page-28-0"></span>JAK KORZYSTAĆ ZE STAMPCROO W JEDNOOSOBOWEJ FIRMIE

W wypadku jednoosobowej firmy/działalności gospodarczej nie musisz tworzyć słownika firmy, ani dodawać kolejnych użytkowników. Jesteś administratorem systemu i jednocześnie jego jedynym użytkownikiem. Domyślnie stworzony dział firmy Biuro i przypisany do niego Pracownik to role, których nie musisz zmieniać.

Pamiętaj, aby w ścieżce akceptacyjnej umieszczać tylko jedną osobę – inicjatora.